## **مقدمه**

Godot ، یک نرم افزار بازي سازي یا اصطلاحا Game Engine رایگان و مبنع باز است که توسط دو برنامه نویس به نام های Ariel Manzur و Linietsky Juan و به وسیله زبان برنامه نویسی قدرتمند ++C توسعه داده شده است . سازندگان Godot آن را تحت گواهینامه ي رسمی MIT ) MIT License (در اختیار عموم قرار گرفته است .

گواهینامه ي MIT یکی از آزادترین گواهینامه هاي نرم افزاري است ، بنابراین تحت این گواهینامه شما اجازه دارید :

- برنامه ها ( بازي هایی ) که توسط Godot می سازید را بدون پرداخت هیچ گونه حق استفاده اي به سازندگان Godot ، به هر صورتی ( رایگان ، تجاري یا ... ) به اشتراك بگذارید
- شما می توانید کدهاي منبع Godot را تغییر بدهید ، به آن ویژگی هاي جدید اضافه کنید و یا حتی با استفاده از آن یک Engine Game جدید با نامی دیگر بسازید و منتشر کنید .

این Engine Game براي سیستم عامل هاي مختلف از جمله Windows ، Mac ، Linux عرضه شده و با استفاده از آن می توانید بازي هایی براي پلتفرم هاي مختلفی مثل Android ، Windows ، iOS ، 5 HTML بسازید .

سازندگان Godot ، آن را اینگونه توصیف کرده اند :

« Godot یک Game Engine پیشرفته با ویژگی های بسیار زیاد است که می توان از آن به عنوان پلتفرمی برای توسعه ی بازی های دو بعدی و سه بعدي استفاده کرد . این Engine Game مجموعه ي بزرگی از ابزارهاي پایه اي و ضروري براي توسعه ي بازي ها در اختیار شما قرار می دهد که می توانید به وسیله ي آن روي طراحی بازي تمرکز کنید نه اینکه مجبور باشید چرخ را دوباره اختراع کنید ! »

البته Godot بیشتر براي ساخت بازي هاي دوبعدي و بازي هاي دو نیم بعدي و نهایتا بازي هاي سه بعدي بسیار ساده کاربرد دارد و نباید انتظار داشته باشید که این Engine Game همان امکانات و قدرت Engine Game هاي قدرتمند سه بعدي رایج را در اختیار شما بگذارد .

به خاطر ساختار نسبتا خاص این Engine Game ) در ادامه با آن آشنا می شوید ) یادگیري و کار با آن ساده است و با کمی وقت گذاشتن می توانید بر آن مسلط شوید و تقریبا هر بازي دو بعدي که خواستید را بسازید . البته باید توجه داشته باشید که در هنگام نوشتن این آموزش فرض کردم که شما حداقل با یک زبان برنامه نویسی رایج ( سی ، جاوا ، سی شارپ ، پی اچ چی ، پایتون یا … ) آشنا هستید و مفاهیم پایه ی برنامه نویسی رویه اي و شی گرا را می دانید و با مفاهیمی از جمله ي System Event آشنا هستند . در طی آموزش سعی کرده ام همه چیز را به صورت شرح دهم و تا جاي ممکن کمی در مورد این مباحث صحبت کنم ، ولی اگر کاملا تازه کار هستید ، بهتر است در مورد اصول برنامه نویسی کمی تحقیق کنید و بعد به سراغ بازي سازیی بیاید ، زیرا بازي سازي به خاطر طبیعت ذاتا پیچیده و پویایی که دارد ، جزء سخت ترین مباحث در برنامه نویسی است .

## **دانلود ، نصب ، و ساخت اولین پروژه در Godot**

براي دانلود Godot به بخش دانلود وبسایت رسمی Godot به آدرس زیر مراجعه کنید :

2

من فرض می کنم که شما از سیستم عامل ویندوز 64 بیتی استفاده می کنید ( رایج ترین سیستم عامل نصب شده روي رایانه هاي کاربران ایرانی ) ، براي همین با کلیک بر روي دو لینک زیر Godot و دموهاي آن را دانلود کنید :

Windows 64-bit Demos and Examples

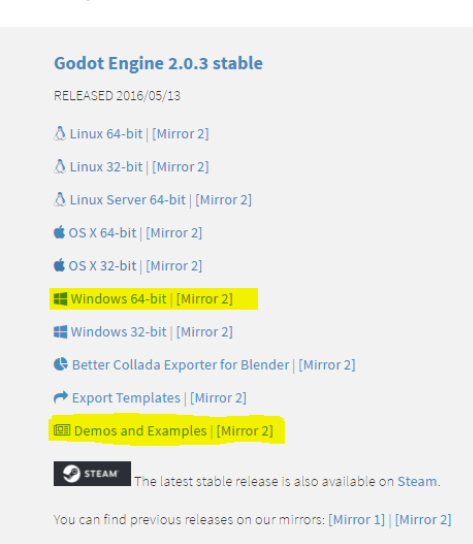

پس از دریافت فایل هاي فوق ، آنها را در دو پوشه ي جداگانه در مسیر دلخواهتان ( درایو و پوشه ي مورد نظرتان ) از حالت فشرده خارج کنید . ما از نسخه ي 2.0.2 این برنامه در هنگام نوشتن این آموزش ، استفاده می کردیم .

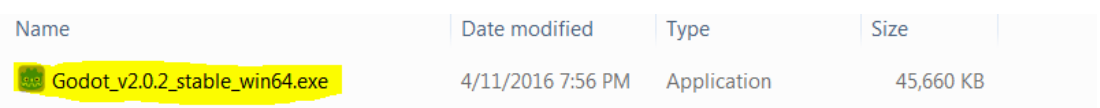

شاید انتظار داشته باشید که فایل نصبی Godot را ببینید ولی نیازي به نصب Godot نیست ! فقط کافی است بر روي exe.Godot دابل کلیک کنید تا Manager Project برنامه باز شود .

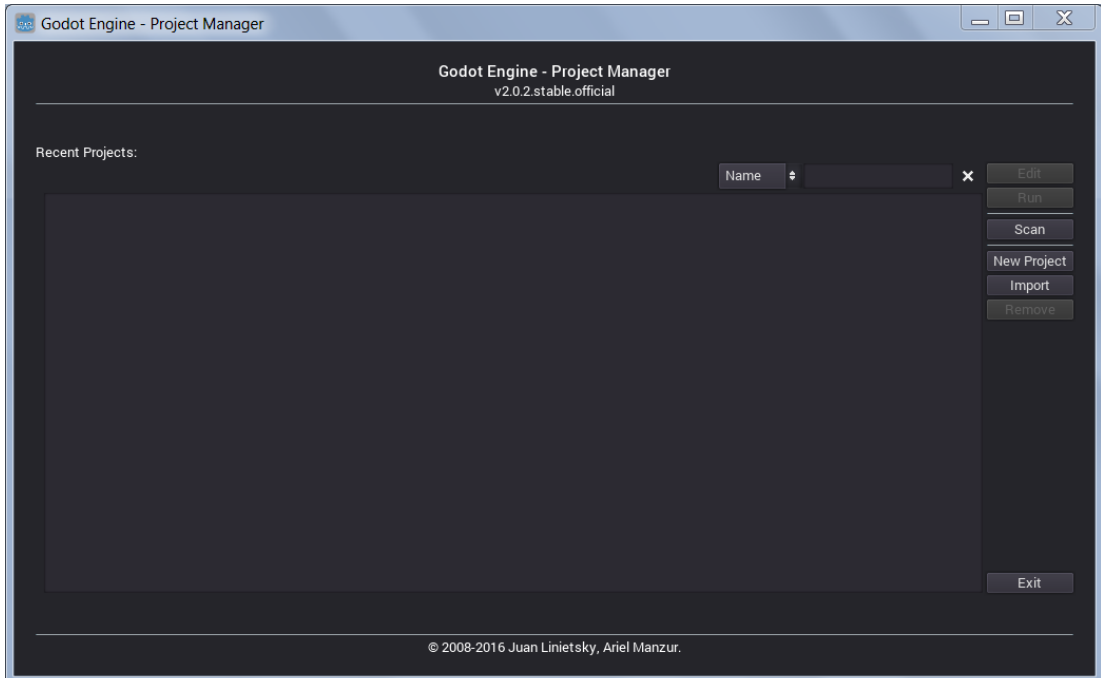

این اولین باری است که Project Manager را باز می کنیم ، بنابراین لیست پروژه های آن خالی است . می خواهیم اولین پروژه را بسازیم و جمله ى کلیشه اى Hello World را چاپ کنیم ! ولی قبل از آن یک توصیه می کنم ، به محل قرار گیریی Godot.exe بروید و یک پوشه جدید برای

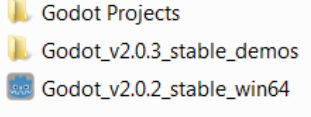

خب ، براي ساخت پروژه ي جدید بر روي دکمه ي Project New کلیک کنید تا پنجره ي Project New Create باز شود :

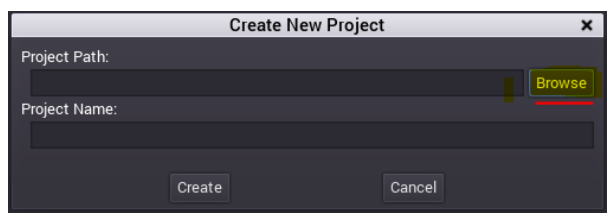

با کلیک بر روی Project Path ، Browse (محل قرار گیری پروژه ) را انتخاب کنید . من از طریق با رفتن به پوشه ی Godot Projects و کلیک کردن روي دکمه ي Folder Create یک پوشه به نام Project\_First\_01 ساختم و با وارد شدن به این پوشه ، آن را به عنوان محل ذخیره ي پروژه انتخاب کردم .

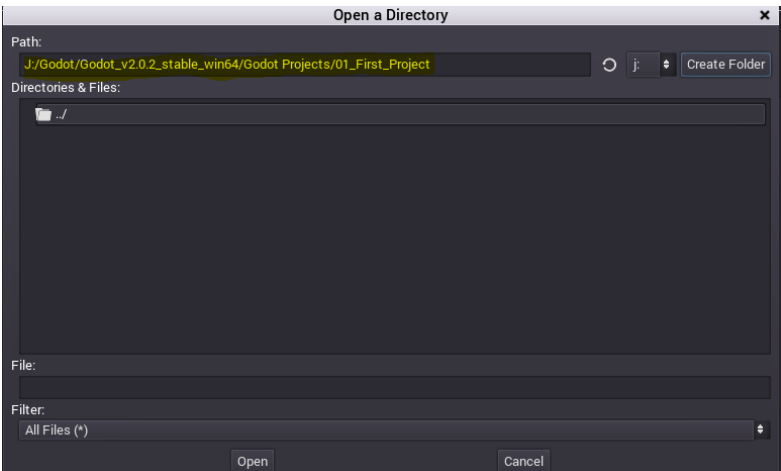

حالا در پنجره ي Project New Create فیلد هاي Path Project و Name Project به صورت خودکار تکمیل شده اند ، می توانیم یک نام دیگر براي پروژه در نظر بگیریم ولی من از همین نام پروژه راضی هستم ، پس بر روي دکمه ي Create کلیک می کنم،. تا پروژه ساخته و به لیست پروژه هاي Godot در Manger Project اضافه شود .

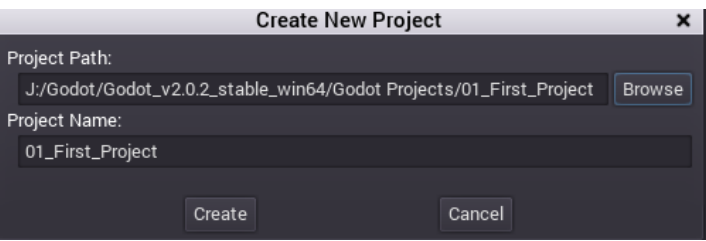

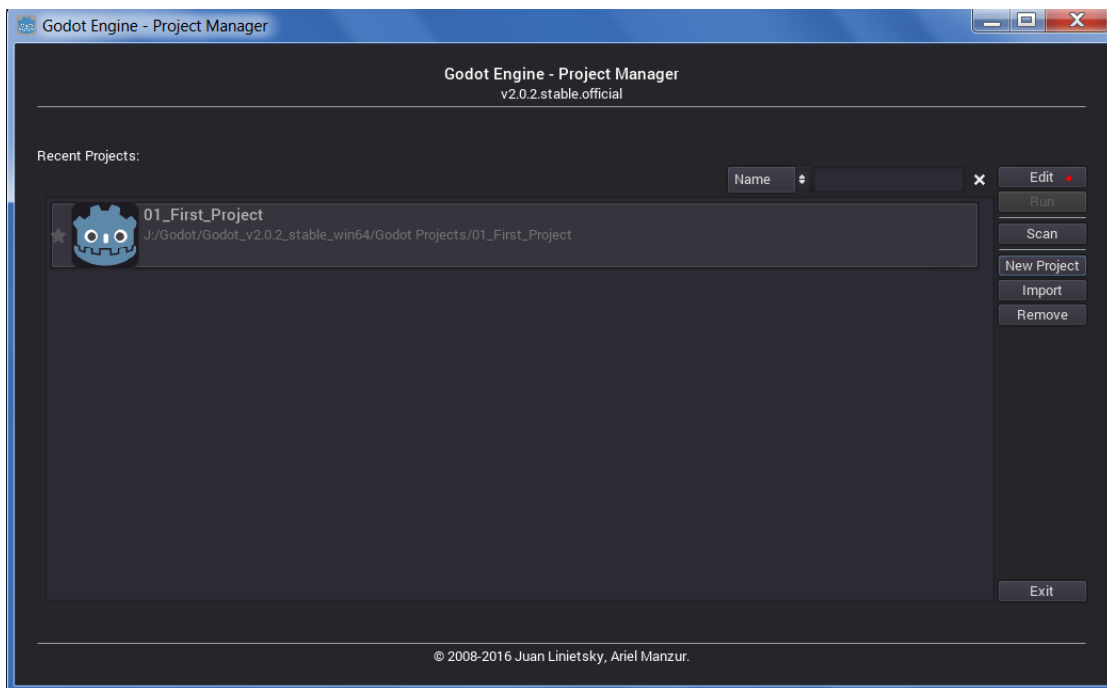

پس از اینکار وارد محیط ویرایش پروژه یا اصطلاحا Editor می شویم .

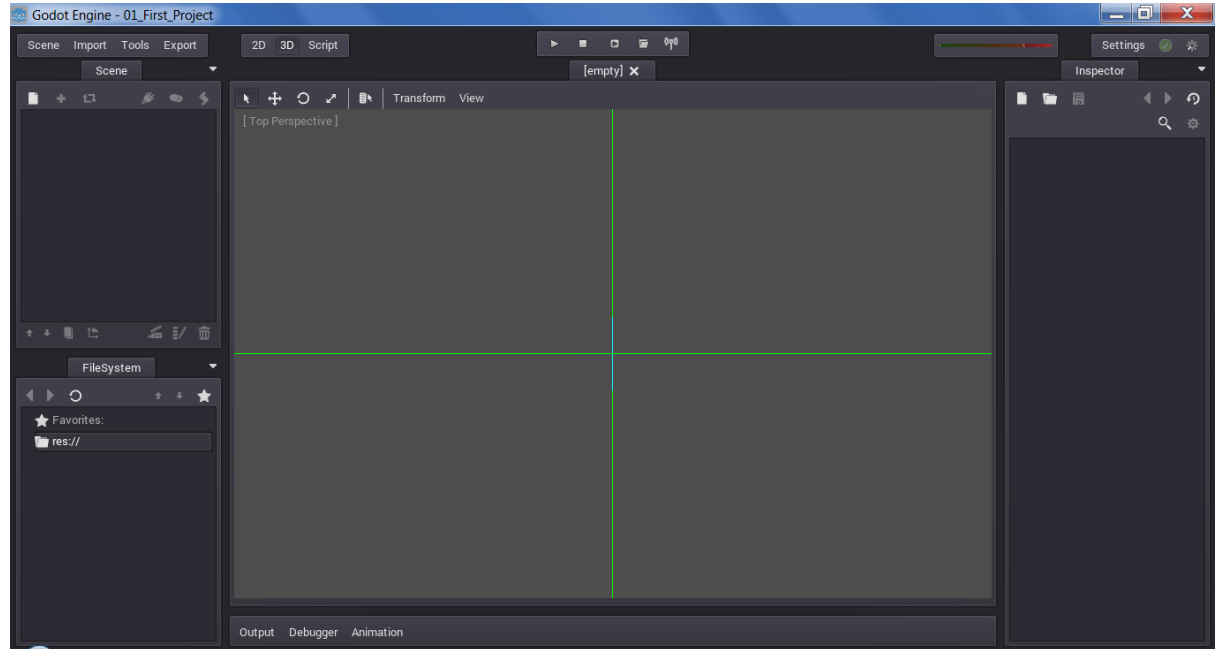

به صورت پیش فرض ، ویرایشگر Godot سه پنل مختلف دارد که در دو طرف پنل اصلی ( پنل میانی ) هستند : Scence ، System File ، Inspector ؛ در ادامه در مورد هر کدام از این پنل ها به تفصیل صحبت خواهیم کرد ؛ ولی فعلا می خواهیم یک گره به صحنه ي فعلی اضافه کنیم ، براي اینکار به به پنل Scene بروید و بر روي دکمه ي Node New a Create/Add کلیک کنید یا کلیدهاي *A + Ctrl* صفحه کلید را بزنید تا وارد پنجره . شوید Create A New Node ي

4

## نرم بازي سازي Godot : -1 ساخت اولین پروژه نوشته ي رضا پویا

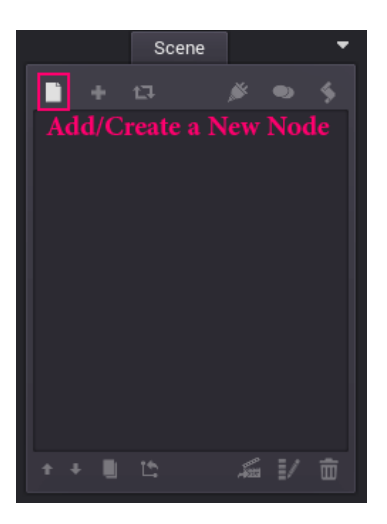

در این پنجره ي لیستی از گره هاي مختلفی که می توانید به پروژه اضافه کنید را می بینید .

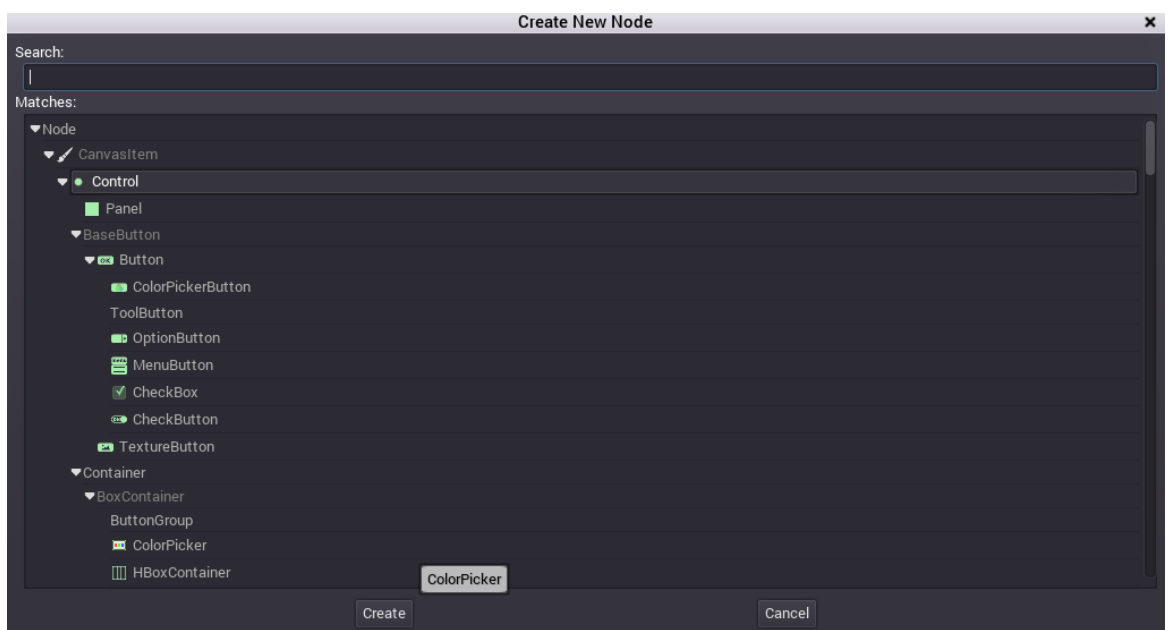

وجود این گره هاي مختلف و پیش ساخته ، یکی از ویژگی هاي قدرتمند Godot است. فعلا می خواهیم فقط از گره ي ساده ي Lable را براي اضافه کردن متن به صحنه ، استفاده کنیم. براي اینکار ، در فیلد Search ، اسم گره مورد نظرمان را می نویسیم تا Godot به صورت خودکار این لیست بزرگ را فیلتر کند ( گره را جستجو کند ) :

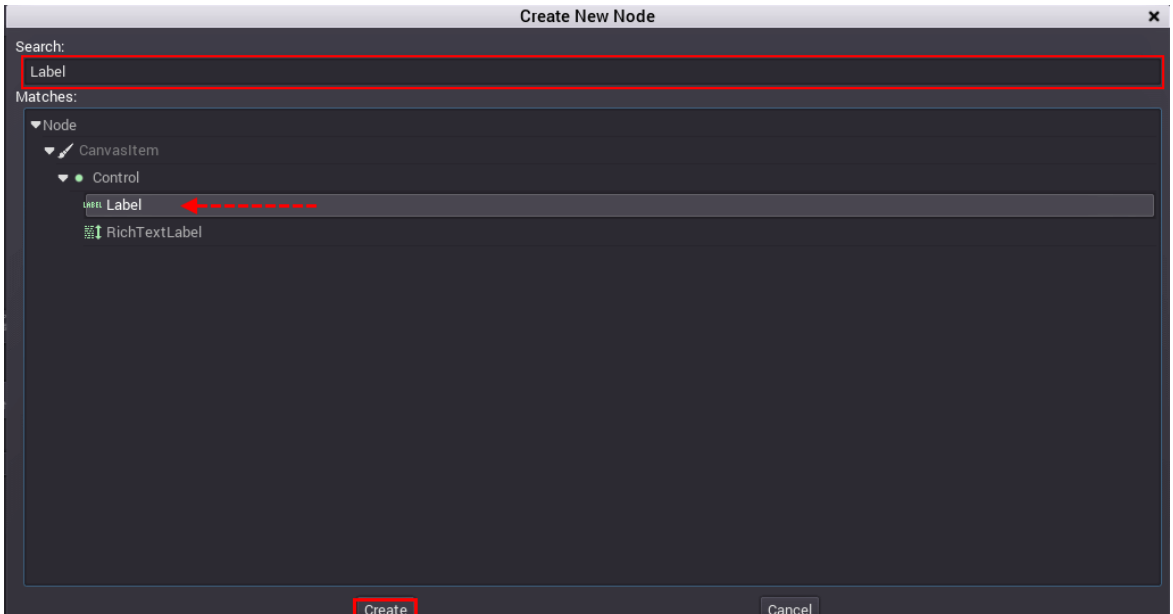

حالا با انتخاب گره Labelبر روي Create بزنید تا گره به صحنه اضافه شود .

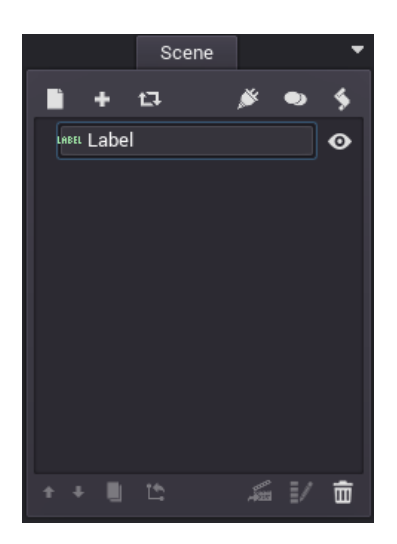

توجه : در این آموزش به جای واژه ی Scene از « صحنه » و به جای واژه ی Node از « گره » استفاده می کنیم .

حالا به گره دوم Label نیاز داریم ، براي اینکار یا می توانید مثل قبل عمل کنید و یک گره Label جدید بسازید یا می توانید از گره فعلی کپی بگیرید و اصطلاحا آن را Duplicated کنید . ( از آن یک « همتا / کلون » بسازید . از این به بعد به جاي Duplicate کردن از واژه ي « همتا سازي » استفاده می کنیم ) . براي همتا سازي از گره موجود ، آن را انتخاب کنید و کلیدهاي ترکیبی *D + Ctrl* را بر روي صفحه کلید فشار بدهید . پیغام خطای « This Operation can't be done on scene root » را به شما نشان می دهد که یعنی Godot نمی تواند این عملیات را بر روی گره ریشه ی صحنه انجام بدهد ، آن را تائید کنید. Godot بر خلاف سایر Engine Game هاي رایج از مفهومی به نام گره براي سازماندهی و مدل سازي اجزاي بازي استفاده می کند . هر صحنه می تواند چندین گره به صورت **نمودار درختی** ( گراف درختی ) داشته باشد ؛ اگر ریاضیات دوران دبیرستان و یا دروس دانشگاهی را به یاد داشته باشید ، می دانید که *هر درخت فقط یک « ریشه » دارد* و سایر گره ها ، فرزندان گره ریشه هستند ، بنابراین به صورت منطقی نمی توانیم از گره ریشه در Godot ، همتا سازي کنیم . این مطلب را در جلسه ي بعدي به صورت کامل توضیح می دهم ؛ پس فعلا با انتخاب گره Label و کلیک بر روي آیکون سطل آشغال و یا زدن کلید Delete صفحه کلید آن را حذف کنید . حالا با زدن A + Ctrl و رفتن به پنجره ي Node New A Create به دنبال گره ي D2Node بگردید و آن را به صحنه اضافه کنید.

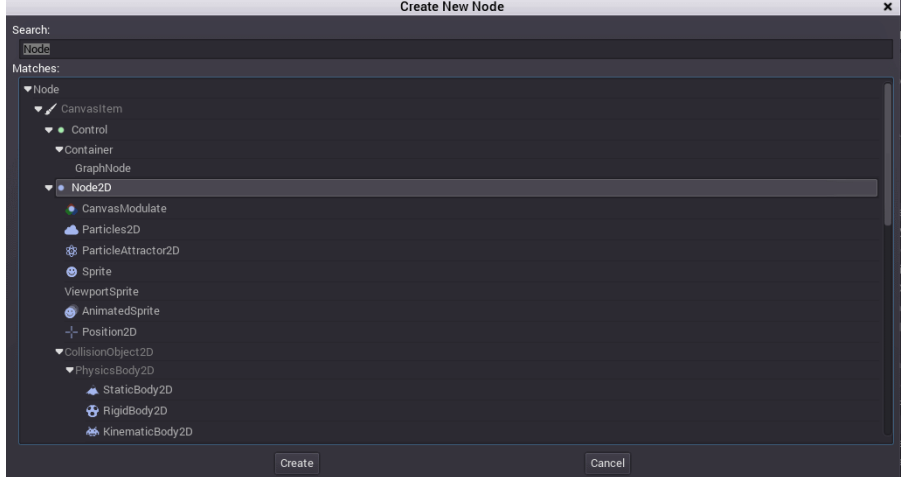

حال ، با انتخاب این گره بر روي آیکون قفل کلیک کنید تا دیگر مکان آن عوض نشود.

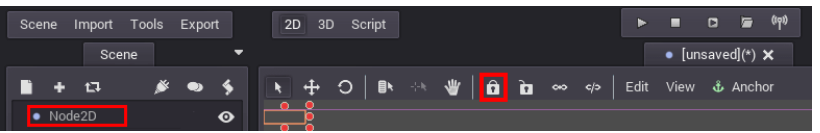

حالا گره Lableرا به صحنه اضافه کنید و سپس با انتخاب آن و زدن روي D+Ctrl از آن یک همتا بسازید . می توانیم با انتخاب و کلیک کردن بر روي گره ها ، اسم آن ها را عوض کنیم . **توجه داشته باشید که در هنگام کُدنویسی باید به وسیله اسم گره ها ، به آن ها دسترسی پیدا کنیم ،** به همین دلیل بهتر است یک قاعده ي نامگذاري مناسب پیدا کنید و بر اساس آن ، نام هایی واضح و با معنا و مرتبط را براي گره هاي خود انتخاب کنید . در اینجا ، من اسم گره اول را 0\_Labelو اسم گره دوم را 1\_Labelمی گذارم .

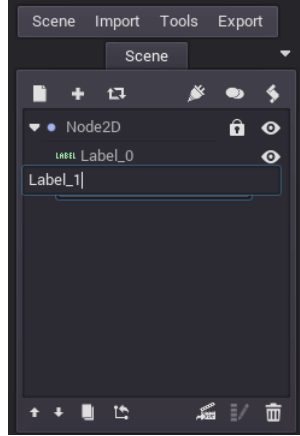

می توانیم با انتخاب گره مورد نظر Property ) ویژگی ، خصیصه ) هاي آن را در پنل Inspector ویرایش کنیم . مثلا با انتخاب گره 0\_Label ، ویژگی Text آن را برابر عبارت « Godot From World Hello « می گذارم و براي اعمال آن کلید Enter را می زنم .

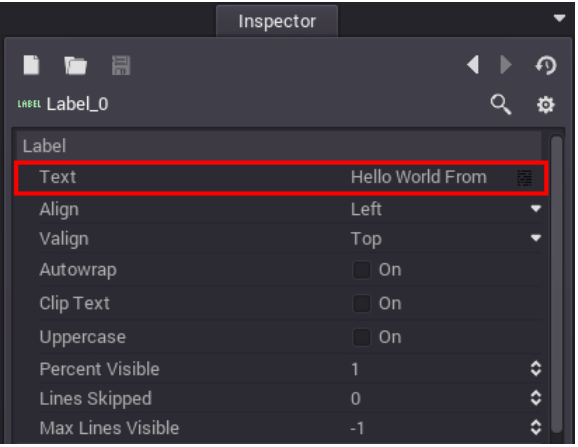

حالا با گرفتن گره دوم ، موقعیت آن را به زیر گره اول میاورم .

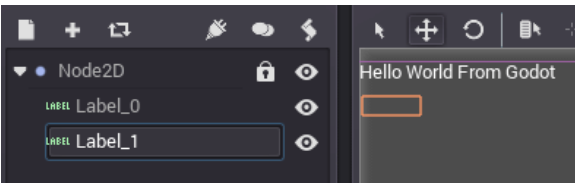

نکته ي مهم : پس از تغییر یا تعیین یک ویژگی ( Property ( در Inspector حتما باید کلید Enter را بزنید تا تغییرات اعمال شوند وگرنه ویرایشگر Godot تغییرات داده شده را نادیده می گیرد و آن ها را اعمال نمی کند

قبل از ادامه ي کار بهتر است این صحنه را ذخیره کنیم . براي این کار از منوي Scene بر روي گزینه ي Scene Save کلیک می کنیم و یا ، کلیدهاي ترکیبی **S + Ctrl** را می زنیم

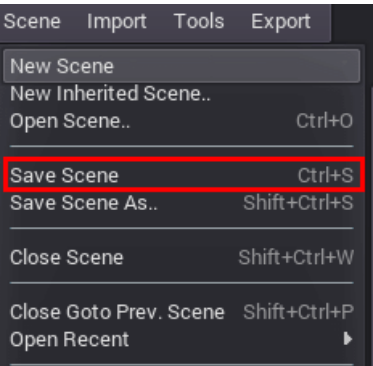

پنجره ي ... As Scene Saveباز می شود که در آن می توانیم مسیر ذخیره سازي صحنه و نام صحنه را مشخص کنیم .

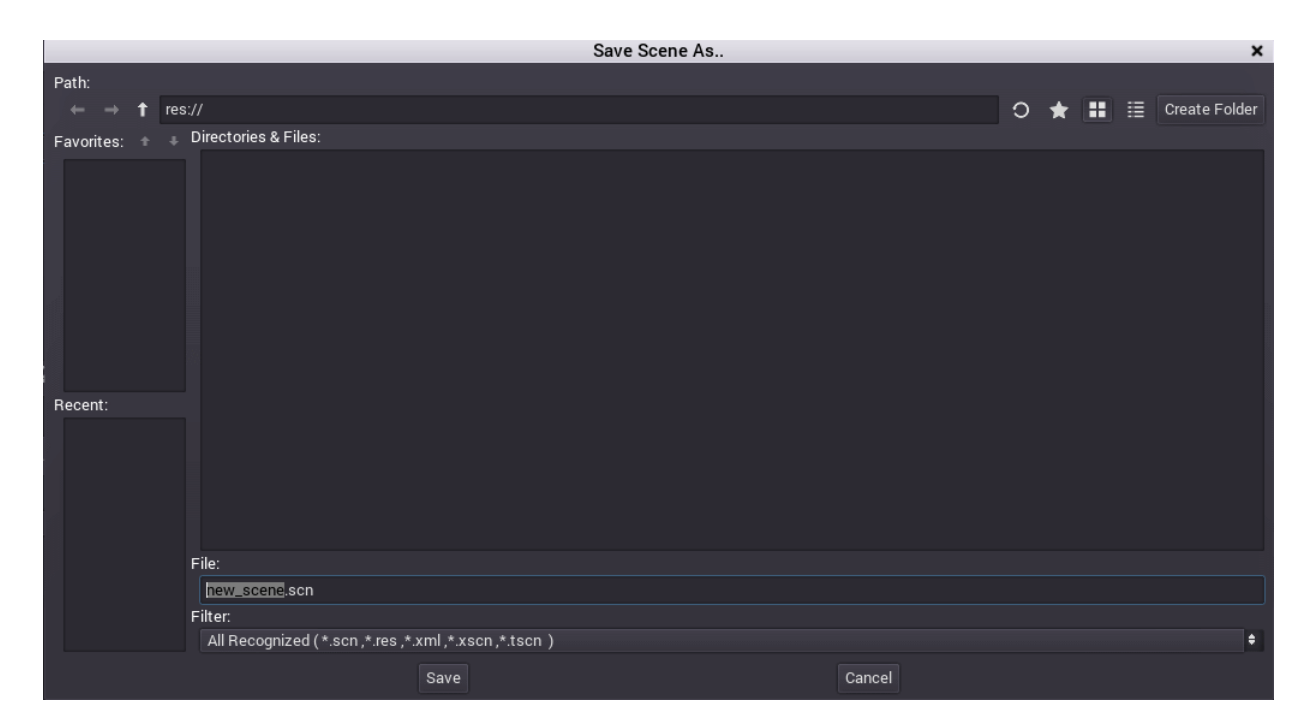

فیلد Path که مسیر ذخیره سازي پروژه را مشخص می کند ، اگر به آن نگاه کنید ، می بینید که با عبارت *://res* شروع می شود . این عبارت ، مسیر ریشه پروژه - پوشه اي را که در آن پروژه را ایجاد کردیم - را مشخص می کند که در اینجا پوشه ي Project\_First\_01 است . عبارت ://res معادل آدرس پوشه اي است که ، پروژه ما در آن قرار دارد ( این آدرس در کامپیوتر من به این شکل هست : . ( J:\Godot\Godot\_v2.0.2\_stable\_win64\Godot Projects\01\_First\_Project

تمامی فایل هاي پروژه باید در مسیر ریشه ي پروژه قرار بگیریند ، Godot مسیر ریشه ي پروژه را مکان قرار گیري فایل cfg.engine ، در نظر می گیرد . بنابراین آدرس دهی به آن ها به صورت نسبی و از جایی که فایل اصلی engine.cfg در آن قرار دارد صورت می گیرد . در اینجا می توانید موقعیت پوشه و فایل هاي درون آن را در شرایط فعلی - قبل از ذخیره کردن چیزي - ببنید . ( به فایل cfg.engine دقت کنید . )

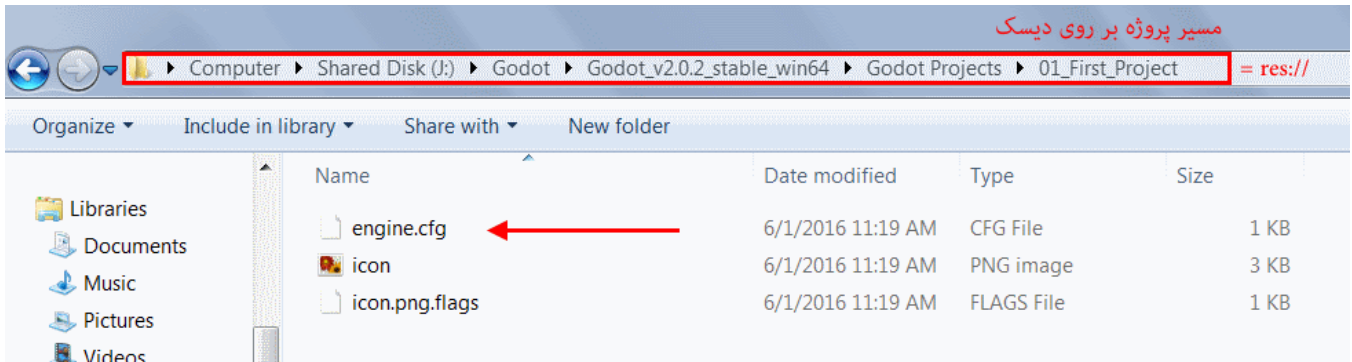

در Godot و در پنجره ي ... Save Scene As با زدن روي Create Folder ، ابتدا یک پوشه به نام Scenes ایجاد می کنم و داخل آن یک پوشه ي دیگر به نام Scene\_Firstدرست می کنم و وارد آن می شوم .

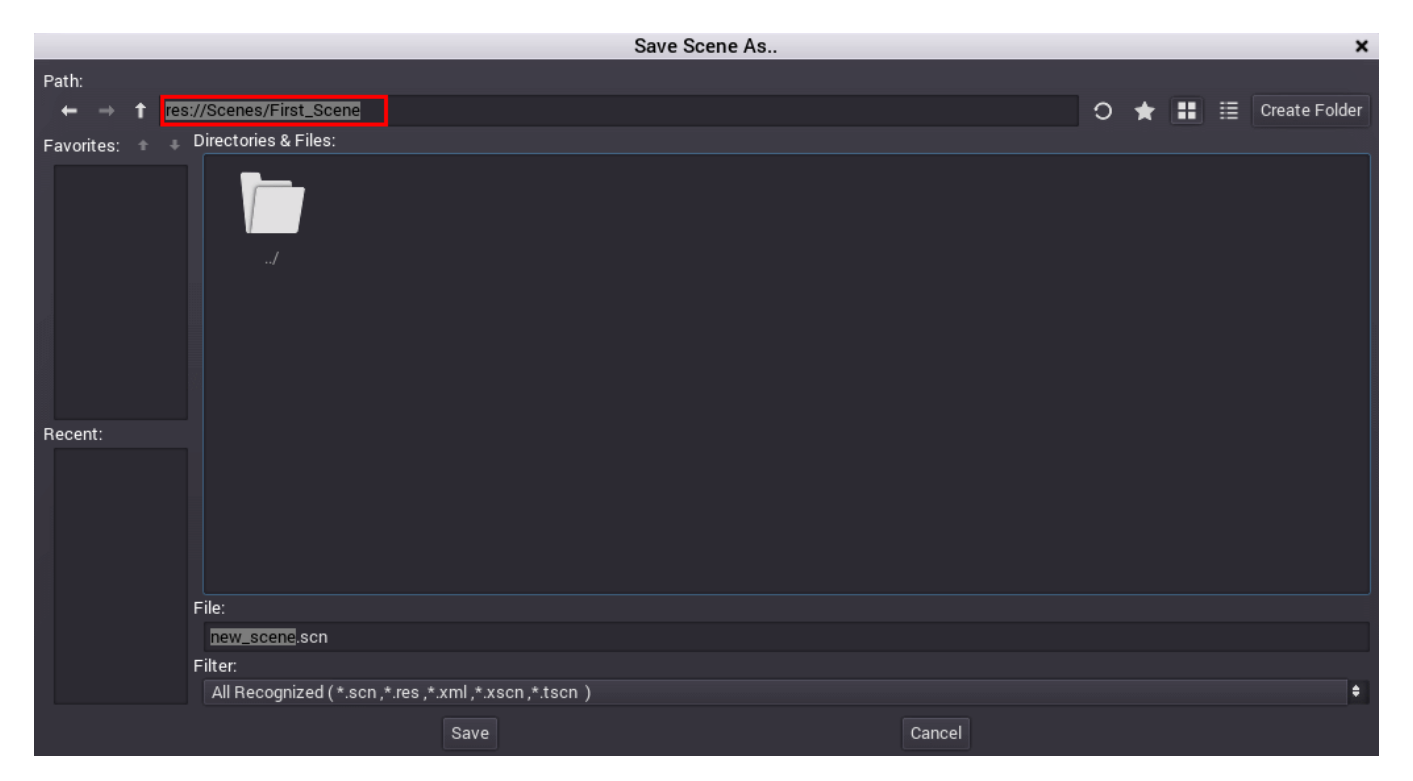

حالا اگر به فیلد Path نگاه کنید ، می بینید که آدرس این مسیر به این صورت است : *Scene\_First/Scenes://res* ، ولی همین آدرس در ویندوز به این شکل است :

J:\Godot\Godot\_v2.0.2\_stable\_win64\Godot Projects\01\_First\_Project\Scenes\First\_Scene

*چون Godot یک Engine Game مولتی پلتفرم است ، از کاراکتر / - کاراکتر ӔSlash به عنوان کاراکتر جداکننده ي پوشه ها در مسیر استفاده کرده است تا در هنگام ساخت بازي براي پلتفرم هاي مختلف ، مشکلی به وجود نیاید .*

مسیر ذخیره سازي Scene را مشخص کردیم ، اسم scn.Scene\_First را براي آن تعیین می کنیم . متاسفانه ، ویرایشگر Godot نمی تواند به صورت خودکار پسوند فایل ها را براي ما مشخص کند و به همین دلیل باید پسوند فایل ها را هم بنویسیم . *پسوند صحنه ها در Godot برابر scn. است .* پس از تعیین اسم براي صحنه روي Save می زنیم تا صحنه ذخیره شود .

حالا با زدن روي دکمه ي Play ، بازي رو اجرا می کنیم تا ببینیم چه شکلی شده . به محض زدن روي Play ، یک پیام هشدار به این مضمون به ما نشان داده می شود: « No main scene has ever defined » که یعنی « تا حالا هیچ صحنه ي اصلي تعریف نشده است .»

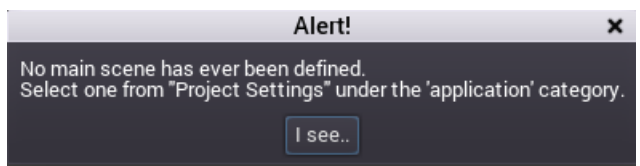

در Godot می توانیم صحنه هاي بسیار زیادي داشته باشیم ، مثلا یک صحنه براي استارت منو ، یک صحنه براي مرحله ي اول ، یک صحنه براي مرحله ي دوم و الی آخر ؛ به همین دلیل باید به صورت دقیق به Godot بگویم که چه صحنه اي، صحنه ي اصلی و آغازین بازي ماست تا هنگام اجرا شدن بازي ، آن صحنه را اجرا کند . براي مشخص کردن صحنه ي اصلی ، به منوي Scene می رویم و با کلیک روي گزینه ي Project Settings ، وارد پنجره ي ( cfg.engine (Settings Project می شویم .

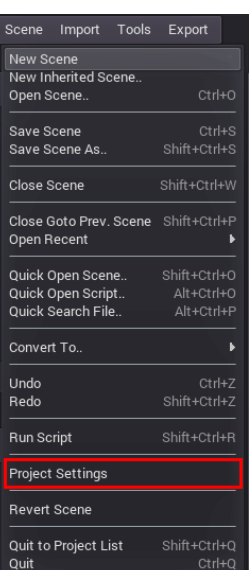

از این پنجره می توانیم مشخصات پروژه که در فایل cfg.egnie قرار دارند را تعیین و تنظیم کنیم ( یادآوري : Godot محل قرار گیري فایل cfg.engine به عنوان مسیر ریشه –پوشه ي ریشه –پروژه در نظر می گیرد . )

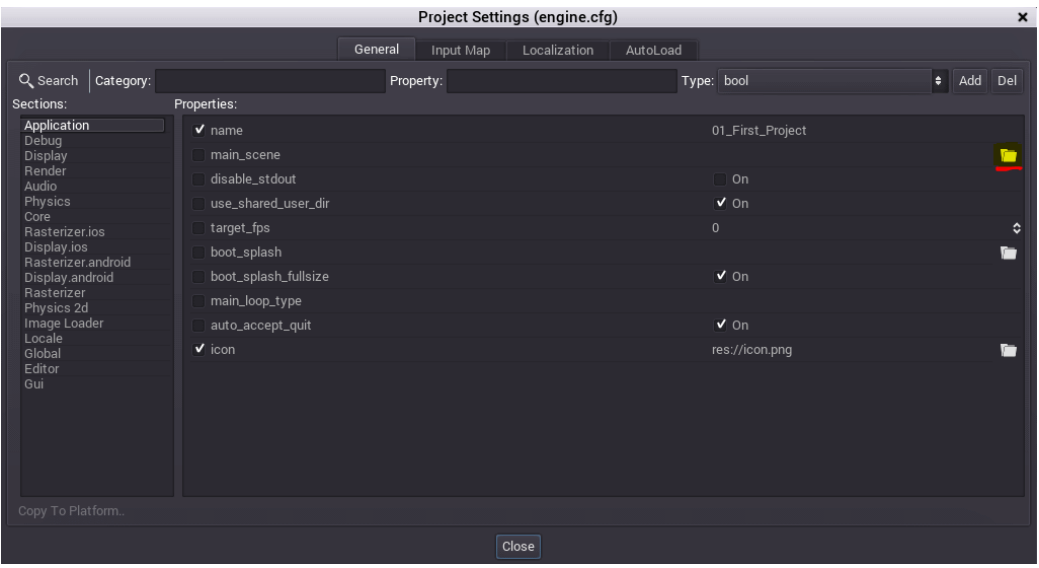

برای تعیین صحنه ی اصلی ، از تب General ، تیک گزینه ی main scene را می زنیم تا فعال شود ، سپس با کلیک روی آیکون پوشه و انتخاب گزینه ي فایل ، وارد Browser می شویم .

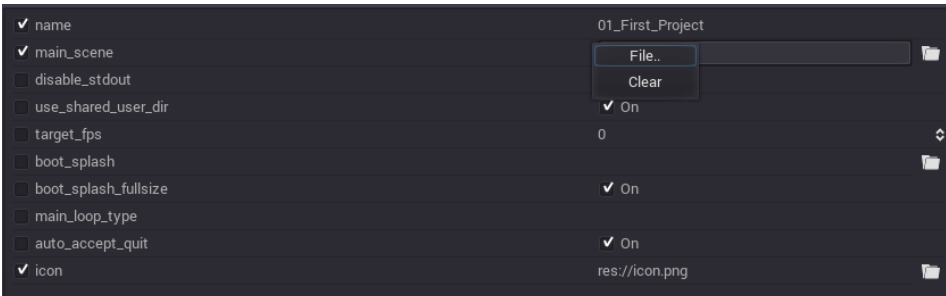

به محل مورد نظرمان می رویم و scn.Scene\_Firstرا انتخاب می کنیم و روي دکمه ي Open می زنیم .

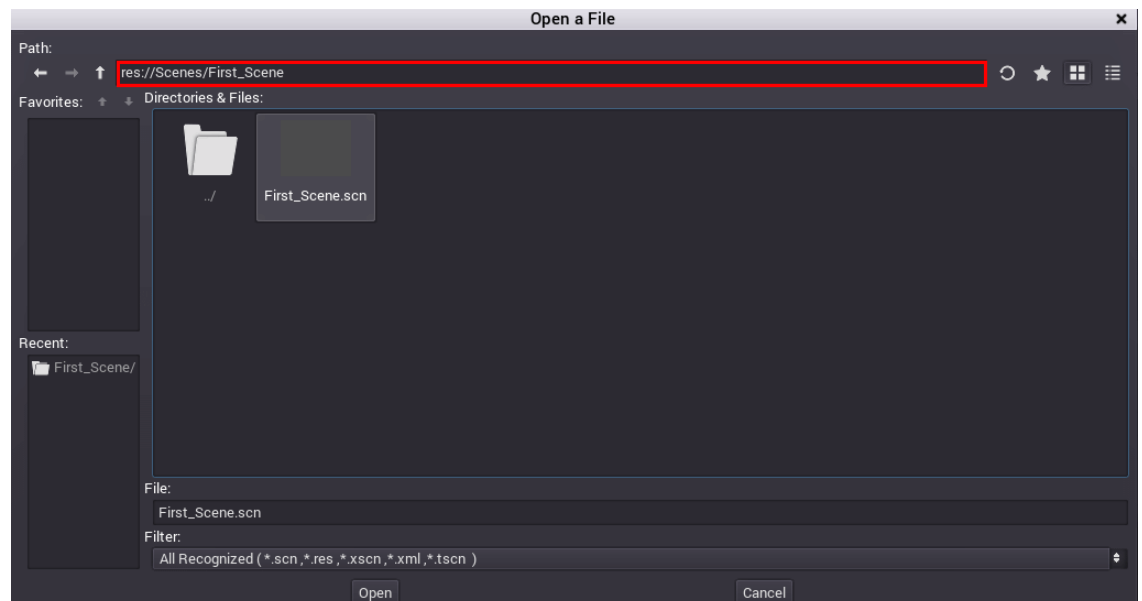

حالا پروژه می داند که صحنه ي اصلی در کدام مسیر است و چه نامی دارد .

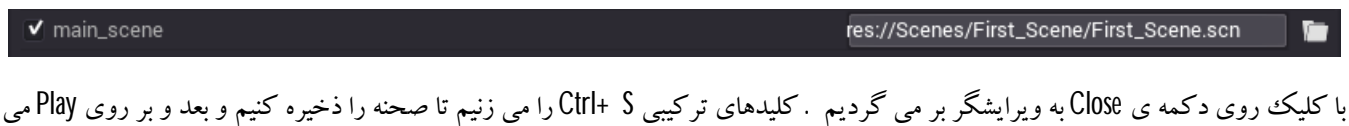

احتمالا فایر وال ویندوز یک پیام هشدار به شما نشان دهد ، یکی از گزینه های را انتخاب کنید و روی Allow Access بزنید تا بازی اجرا شود . می بینید متن Godot From World Hello در یک پنجره نشان داده می شود .

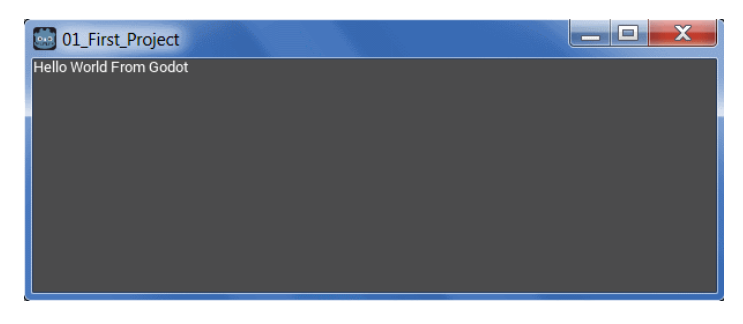

براي متوقف کردن بازي روي دکمه ي Stop کلیک می کنیم و با اینکار دوباره به ویرایشگر بر می گردیم.

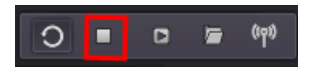

**اضافه کردن اسکریپت به گره :** 

زنیم تا بازي اجرا شود .

متن گره 0\_Label را به وسیله ي ویرایش وییژگی Text از داخل پنل Inspector تعیین کردیم ، ولی می خواهیم متن گره دوم را به وسیله ي کُد نویسی مشخص کنیم ،. براي اینکار نیازي به اسکریپت داریم . *در Godot ، اسکریپت ها ، کُدهایی هستند که عملکرد و رفتار گره ها ، صحنه ها ، و به صورت کلی بازي را مشخص می کنند .* در Godot ، تقریبا می توان به هر چیزي یک اسکریپت اضافه کرد و به وسیله ي اسکریپت رفتار گره را کنترل کرد ! براي اضافه کردن اسکریپت به گره 1\_Label ، با انتخاب آن در پنل Scene ، بر روي دکمه ي Script Node the Create/Edite کلیک می کنم .

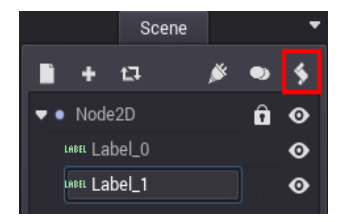

پنجره ي Create Script For Node بازي مي شود ، مسير اسکريپت را در پوشه ي First\_Scene مي گذارم و با تعيين اسم Label\_0.gd ، و زدن روي Create این اسکریپت را می سازم . به یاد داشته باشید که *پسوند اسکریپت ها در Godot برابر gd. است .*

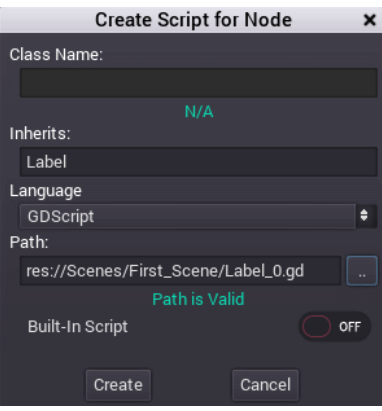

پس از ساخت اسکریپت ، آیکون نشانگر اسکریپت در کنار نام گره اي که اسکریپت را ساختیم ، ظاهر می شود . اگر این آیکون کنار هر گره اي باشد ، یعنی به آن گره ، یک اسکریپت وصل شده است .

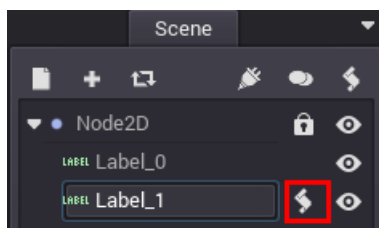

به محض ساخت یک اسکریپت ، بلافاصله وارد حالت ویرایش اسکریپت می شویم . در این حالت پنل سمت چپ ، تاریخچه است و پنل سمت راست ، محیطی است که در آن می توانیم کُدها را ویرایش کنیم.

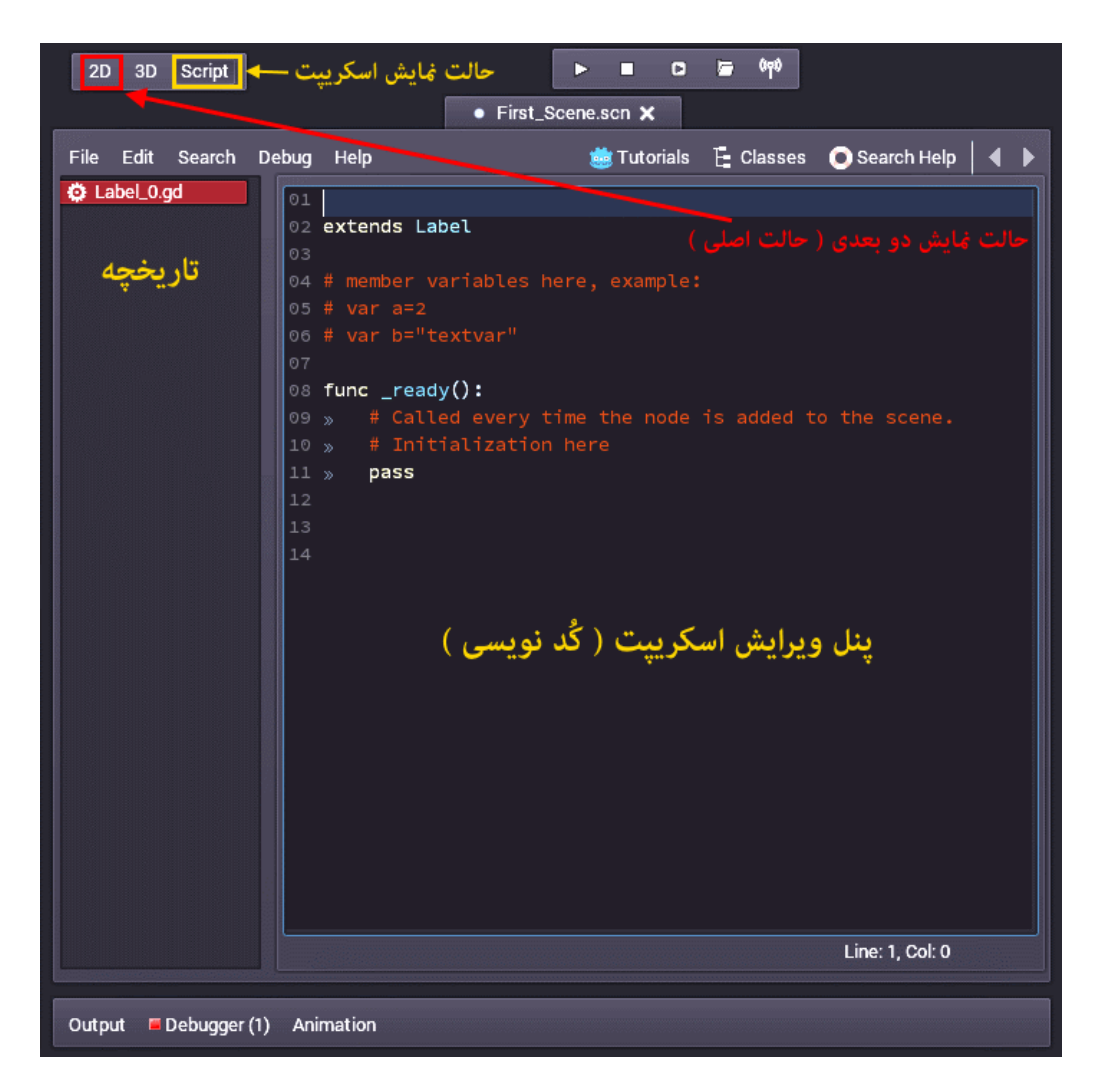

همانطور که می بینید Godot یک اسکریپت جدید درست کرده است که با دستور *Label extends* ، از کلاس Label ارث بري کرده است . *در Godot ، به صورت پیش فرض ، هر اسکریپت از کلاسی هم اسم با نوع گره اي که براي آن ساخته شده است ، ارث بري می کند ، و به این صورت به متدهاي درونی تعریف شده براي آن گره ، دسترسی پیدا می کند.* یعنی اگر در این مثال ، یک اسکریپت براي گره D2Node می ساختیم ، آن اسکریپت با دستور D2Node extends از کلاس D2Node ارث بري می کرد. نوشته هایی پس از علامت # قرار گرفته اند ، نوشته هاي مستند سازي هستند و به عنوان توضیحاتی اضافی براي برنامه نویسی کاربرد دارند . Godot هنگام ساخت بازي ( کامپایل کردن کُد ها ) ، نوشته هاي مستند سازي را نادیده می گیرد . متد یا تابع *()ready \_*یک متد ارجح پذیرتر هست ( Overridable functions ( که در هنگامی که این گره از بازي اجرا می شود ، فراخوانی و اجرا می گردد . اگر با اصول برنامه نویسی شی گرا آشنایی دارید ، به راحتی معنای عباراتی همچون ، « ارث بری » ، « مستند سازی » ، « متد های ارجح پذیر یا Overridable Functions » را درك می كنید .

نکته : دو واژه ي متد و تابع در برنامه نویسی تقریبا به یک معنا هستند . علاوه بر این به جاي Function Overridable ، از عبارت « متد ارجح پذیرتر » استفاده می کنم .

خب ، می خواهیم یک متن به 1\_Labelانتساب دهیم ، براي همین کُد بالا را به این صورت تغییر می دهیم :

سینتکس GDScript تقریبا مشابه زبان pythonاست . در GDScript براي تعیین محدوده ي کُده از تورفتگی استفاده می شود. این تو رفتگی ها به وسیله ي زدن کلید Tab صفحه کلید ایجاد می شوند . توضیح کُد بالا به این صورت است

- .1 در خط اول با استفاده از کلمه ي کلیدي extends ، از کلاس Labelارث بري کردیم .
- .2 در خط دوم با استفاده از کلمه ي کلیدي *func* به برنامه گفتیم که می خواهیم یک تابع را ویرایش و یا تعریف کنیم ، سپس با نوشتن ()ready \_تابع سیستمی ( تابع درونی GDScript ( را مشخص کردیم که می خواهیم آن را Override کنیم ( کُدي را درون آن بنویسیم که نسبت به حالت پیش فرض این تابع ، ارجحیت بیشتري دارد ) و بعد با نوشتن علامت **:** شروع این تابع اعلان کردیم .
- .3 درون تابع با زدن کلید Tab ، نسبت به کلمه ي کلیدي funcدر خط بالا ، یک تو رفتگی ایجاد کردیم تا مشخص شود کُدهایی که می نویسیم متعلق به تابع :()ready \_func هستند .
- .4 درون تابع با استفاده از کلمه ي کلیدي *self* مشخص می کنیم که داریم به گره فعلی ( همین گره ) اشاره می کنیم و سپس با استفاده از متد **()text\_set** که متد درون Labelاست ، متن آن را می نویسم . متن باید درون دو علامت "" باشد .

حال با زدن کلیدهاي S + Ctrl ، صحنه را ذخیره می کنیم . *به صورت کلی بعد از اعمال تغییرات در کُد ، و قبل از اجراي بازي ، باید صحنه را ذخیره کرد .* اگر بازي را اجرا کنیم ، چنین چیزي می بینیم .

تبریک می گم ! تونستید اولین پروژه ي خودتان را بسازید ، گره هایی به آن اضافه کنید ، از یک گره همتاسازي کنید ، ویژگی یک گره را در پنل Inspector عوض کنید ، صحنه را با نام صحیح ذخیره کنید ، صحنه ي اصلی را به پروژه معرفی کنید ، بازي را اجرا کنید و خروجی بگیرید ؛ اسکریپتی را به یک گره اضافه کنید ، در اسکریپت کُد نویسی کنید و نتیجه ي کُدي که نوشتید را ببینید !

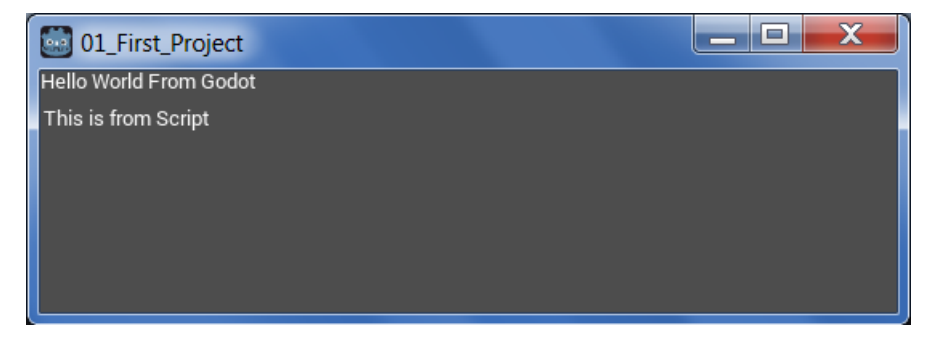

حالا براي خروج از ويرايشگر و رفتن به Project Manager ، از منوي Scene بر روي گزينه ي Quite to Project List کليک کنيد يا دکمه هاي **Q + Ctrl + Shift** را بزنید . یک پیام هشدار به این مضمون به شما نشان داده می شود که « باز کردن Manager Project ، تمام تغییرات ذخیره نشده از دست خواهند رفت » بر روي Yes کلیک کنید تا به Manager Project بروید.

## **وارد ( import ( کردن و ویرایش یک پروژه**

تا اینجاي کار با نحوه ي ساخت یک پروژه آشنا شدید . حالا می خواهیم نحوه ي وارد کردن یک پروژه ي موجود به ویرایشگر Godot را به شما نشان دهیم .

براي وارد کردن یک پروژه به Project Manager و ویرایش آن ، Project Manager را باز کرده و بر روي دکمه ي Import ، کلیک کنید .

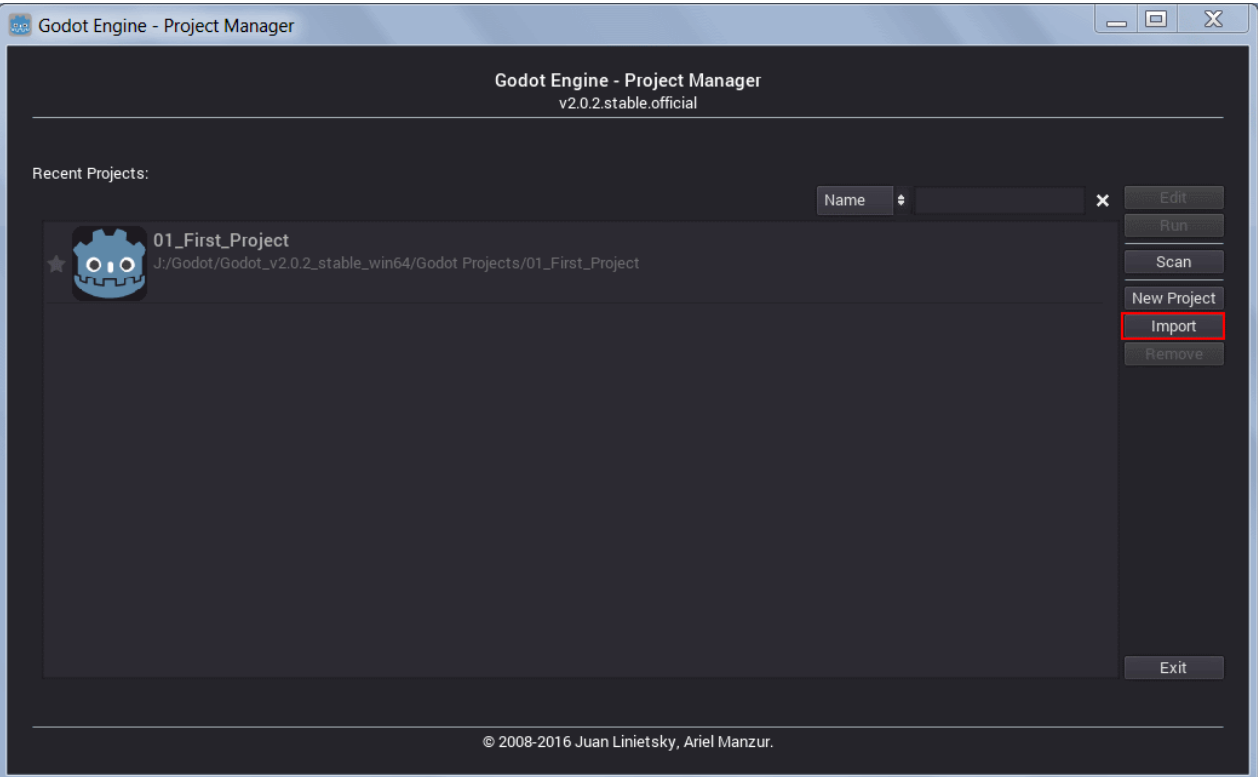

پنجره ي Project Existing Import باز می شود ، بر روي دکمه ي Browse کلیک کنید .

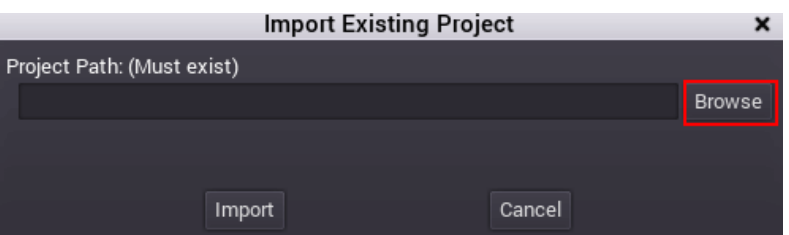

به پوشه ي اي که پروژه ي شما در آن قرار دارید بروید . در اینجا من می خواهم یکی از پروژه هاي تمرینی یا Demo به نام Platformer را را که دانلود کرده ایم ، باز کنم ، این پروژه در این مسیر قرار دارد .

... /Godot\_v2.0.3\_stable\_demos/2d/platformer

در این جا فایل engine.cfg را انتخاب کرده و دکمه ی Open را فشار دهید .

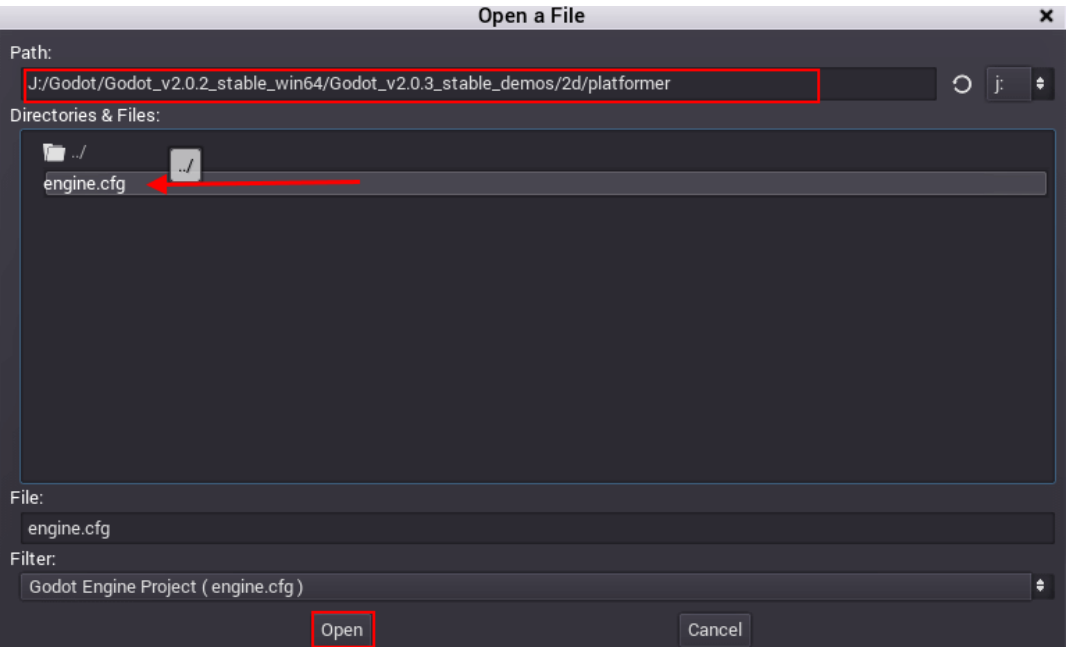

مسیر این فایل به صورت خودکار در فیلد (Exist Must ( Path Project اضافه می شود . بر روي دکمه ي Import کلیک کنید تا پروژه به لسیت پروژه هاي Manager Project اضافه شود .

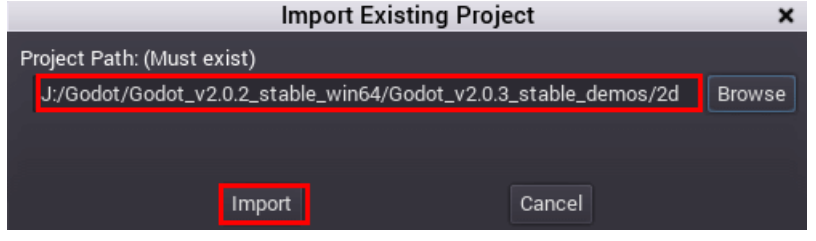

حالا با انتخاب پروژه ي Platformer می توانیم کلیدهاي زیر را فشار دهیم :

- Edit : پروژه را وارد ویرایشگر Godot می کند .
	- Run : پروژه ( بازي ) را اجرا می کند .
- Remove : پروژه را از لیست پروژه هاي ِ Manger Project حذف می کند ( فایل اصلی را از روي دیسک ، حذف نمی کند . )

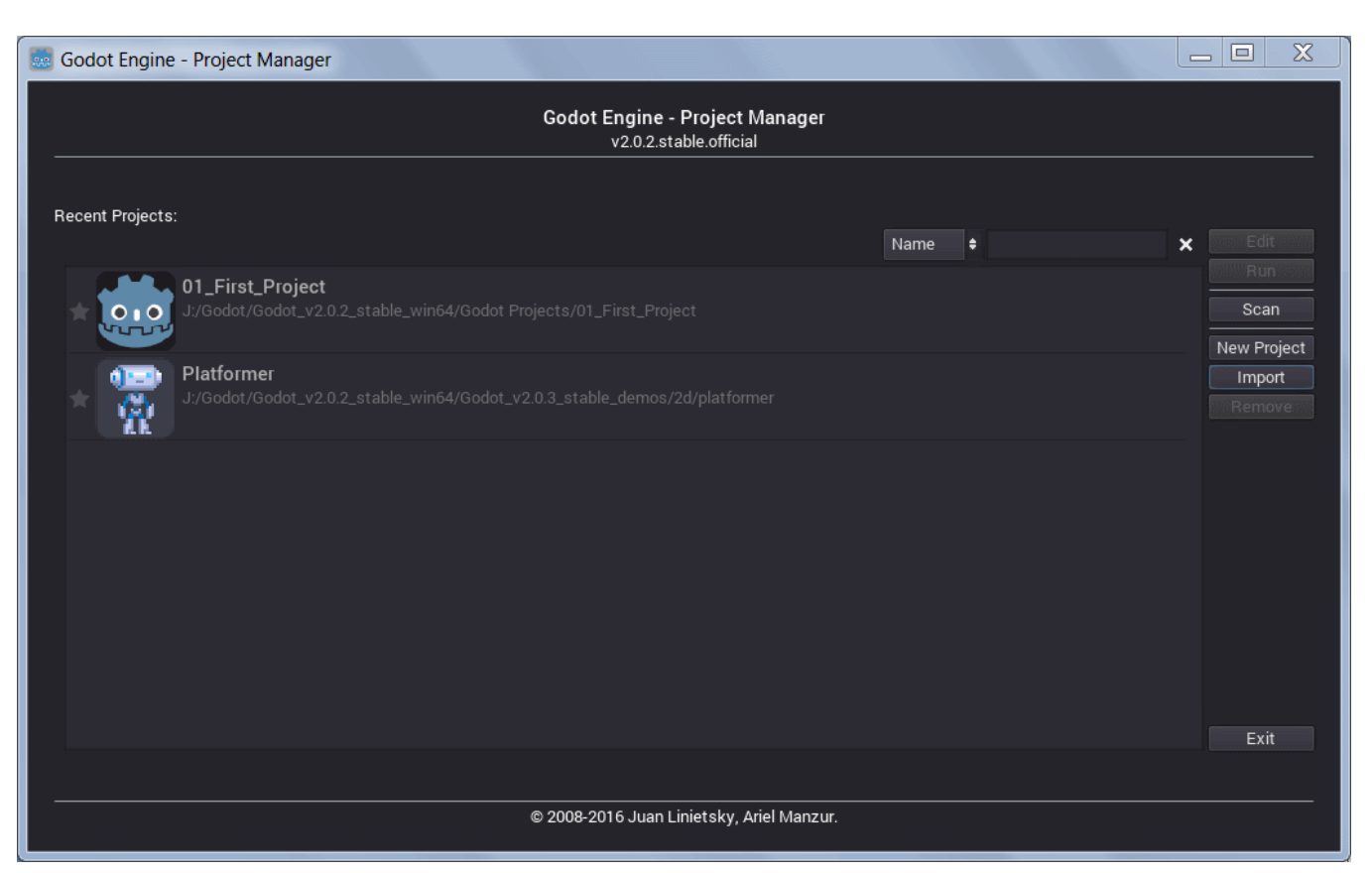

ما با انتخاب پروژه و زدن کلید Edit وارد محیط ویرایشگر Godot می شویم .

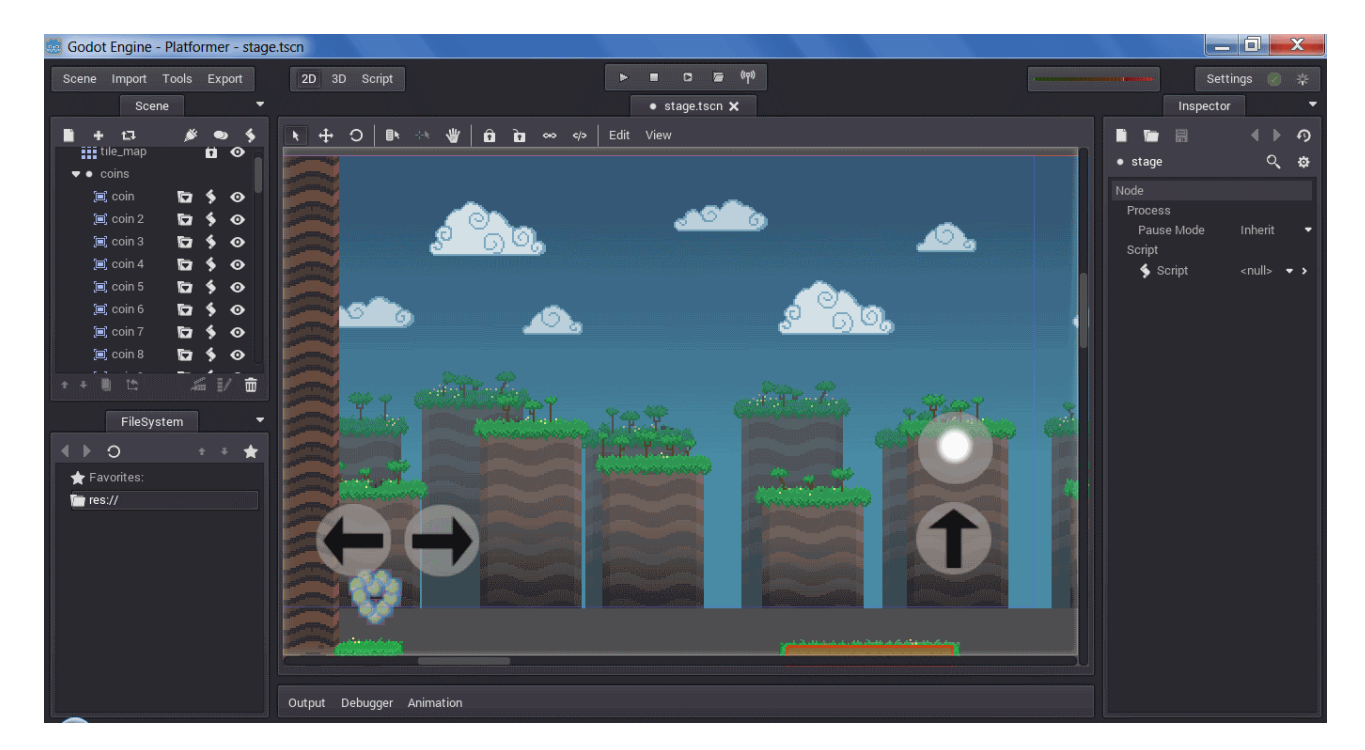

خب ، به همین سادگی یک پروژه را وارد ویرایشگر Godot کردید و حالا می توانید آن را تغییر دهید . فایل هاي Demo و پروژه هاي تمرینی که دانلود کردیم ، یکی از بهترین منابع براي یادگیري کار با Godot هستند .

 نوشته شده در تاریخ 1395/3/14 نسخه ي مورد استفاده 2.0.2 Godot نویسنده : رضا پویا